Fingerprint Identification Module

# - AJ155 -

User Manual & Operation Guide

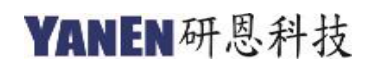

www.yanen.com.tw

## **Table of Contents**

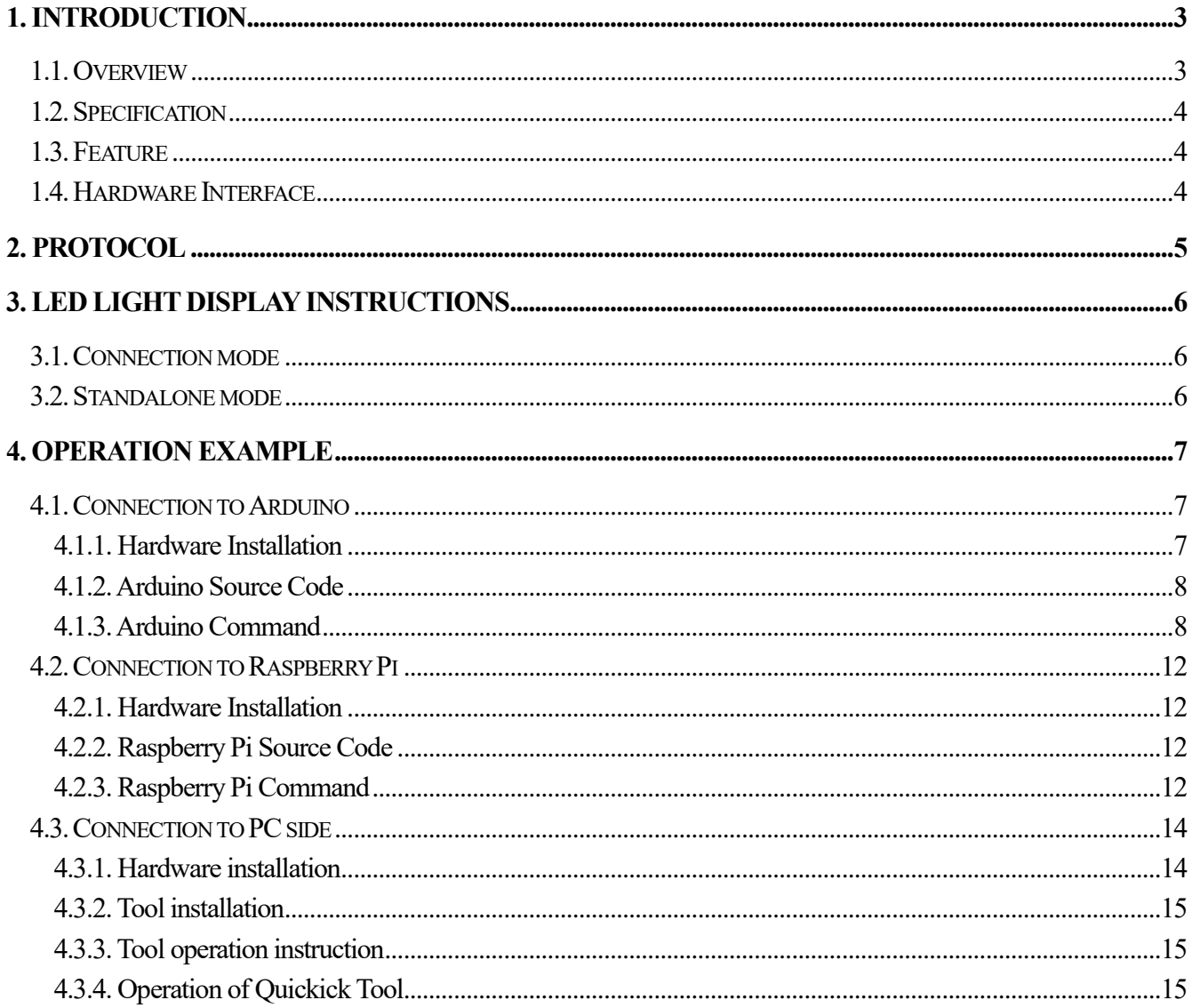

## <span id="page-2-0"></span>**1. Introduction**

This document is the operation manual of the "Fingerprint Evaluation Board (AJ155)". The following instructions are called AJ155. The contents of the document contain the AJ155 introduction, specifications, communication protocols, operating instructions and usage examples in different environments. The operating examples in this manual also provide test tools and source code. The AJ155 is a highperformance fingerprint identification module that provides product developers with the need to develop fingerprint identification requirements (application areas such as fingerprint locks, safes, industrial controls, licensing, finance, etc.). In addition, the AJ155 can be used in development kits such as Arduino, Raspberry Pi, FPGA, ARM, pcDuino, etc. in microprocessor control boards with UART (Serial Port) interface. This document provides the user with a complete description of the steps to easily complete the operation.

## <span id="page-2-1"></span>**1.1. Overview**

- AJ155 is a fingerprint identification sensor. The sensor consists of high-speed processor, highperformance fingerprint algorithm and FLASH chip.
- The sensor has stable performance and simple structure. The functions include fingerprint comparison, image scanning transmission, search, fingerprint storage and system unique internal code protection mechanism.
	- The fingerprint matching display program can register 24 fingerprints for comparison, and the comparison speed is fast and the correct rate is high, which can provide developers to develop various applications.
	- The system-specific XOM mechanism protects the code from "execution" and cannot be "read" to protect important intellectual property code.
- Functional characteristics: Independently complete fingerprint acquisition, fingerprint storage, fingerprint comparison  $(1:1)$  and fingerprint search  $(1: N)$  functions.
- Small size: The product size is small, and the built-in fingerprint algorithm chip board is convenient for installation.
- Low power consumption: Low power consumption and suitable for most applications.
- Simple application development: Developers can develop fingerprint-related products based on control instructions without the need for professional fingerprint identification knowledge.

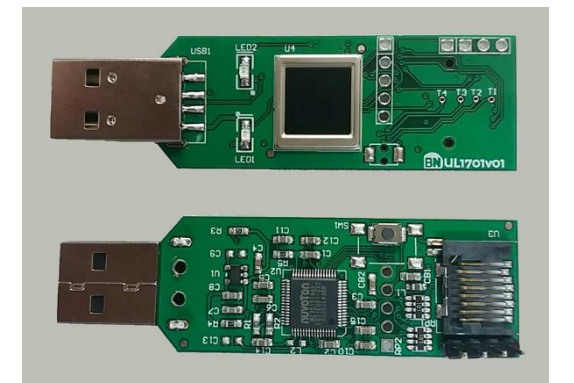

AJ155 Fingerprint Sensor

## <span id="page-3-0"></span>**1.2. Specification**

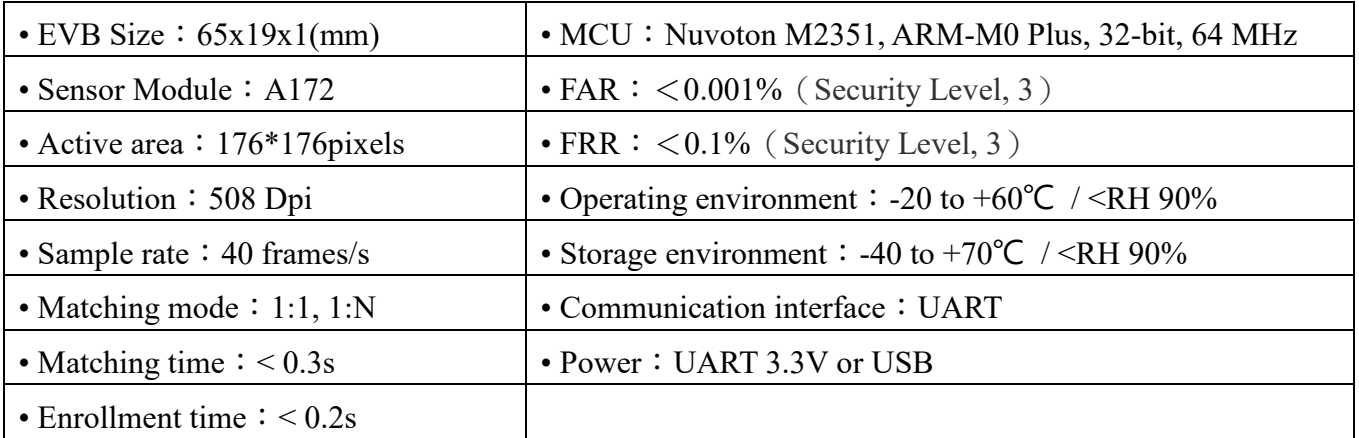

## <span id="page-3-1"></span>**1.3. Feature**

- USB 2.0 full speed device
- LED and push buttons
- SD card socket
- Fingerprint sensor
- Crypto acceleraor
- Emulating drivers
	- HID protocol
	- Storage class
	- Biometric class

## <span id="page-3-2"></span>**1.4. Hardware Interface**

The communication interface of AJ155 module is UART. The AJ155 hardware description and wiring diagram are shown below. In the figure, the oval red frame is the USB interface, the square red frame is the fingerprint sensor, the round red frame is the reset button, the rectangle red frame is the UART interface, and the UART pin is from left to right for VCC (3.3V), GND, RX, and TX are defined as follows.

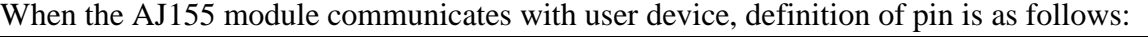

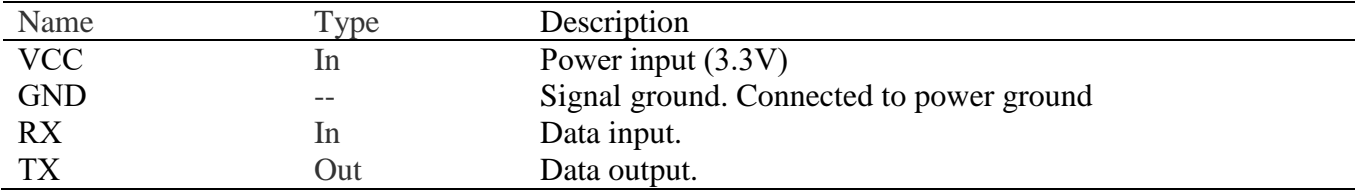

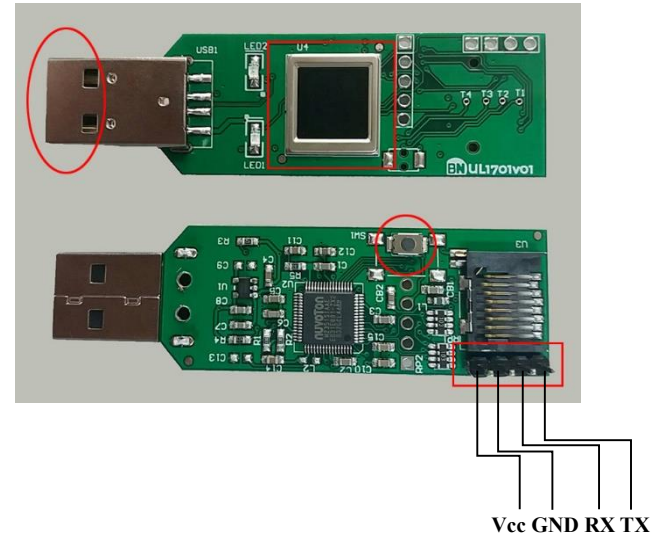

AJ155 hardware description and wiring diagram

## <span id="page-4-0"></span>**2. Protocol**

 The communication protocol between the AJ155 and the connected control board. The control board (such as Arduino…) is the master (Master) and the AJ155 is the slave (Slave). Slave are powered by UART and USB.

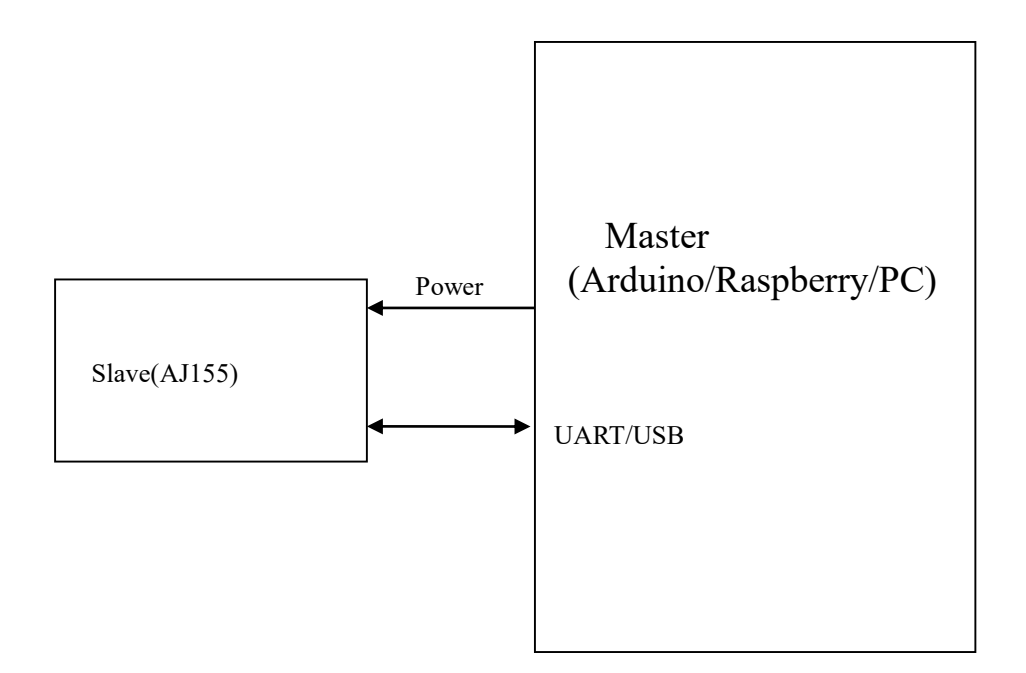

The channel used by this communication protocol is UART.

The initial transfer rate of the UART is 9600, N, 8, and 1. This setting can be changed by command.

For the contents of the communication protocol, please refer to the **YE-EVB Communication Protocol (V1.03)** document.

## <span id="page-5-0"></span>**3. Led light display instructions**

The LED light of the AJ155 shows the current working status.

After the AJ155 is powered or reset, if the red LED and the green LED flash in turn, it means that the operation is in the connection mode. If the red LED or the green LED is blinking alone, it means that the work is in the standalone mode.

## <span id="page-5-1"></span>**3.1. Connection mode**

After power supply or reset, if the red LED and the green LED flash in turn, it means that it is receiving the command status, and the master (Arduino or Raspberry PI) can command it to perform related functions.

The LED light display shows the following.

## **The red and green LEDs flash in turn:**

Indicates the status of the received command and waits for the command from the master.

## **The red LED and the green LED are ON (light) at the same time:**

In the reminder state, it will enter the registration state after two or three seconds.

#### **The red LED flashes:**

In the registration state, waiting for the fingerprint to press to register, if you register two fingerprints, each fingerprint needs to be pressed 3 times. After each successful pressing of the fingerprint, the green LED will light for two or three seconds.

## **The green LED flashes:**

In the input fingerprint state, wait for the fingerprint to press to scan the fingerprint image to compare with the registered fingerprint or upload the fingerprint image. If the fingerprint is compared, the green LED is on for two or three seconds when the comparison is successful, and the red LED is on for two or three seconds when the comparison fails. If the fingerprint image is uploaded, the red LED and the green LED alternately flash twice during image uploading.

## **The red LED and the green LED flash twice in turn:**

Indicates the fingerprint image upload status.

## <span id="page-5-2"></span>**3.2. Standalone mode**

After power or reset, if the red LED or the green LED is flashing alone, it means that it is working in standalone mode. The LED lights are described as follows.

## **The red LED and the green LED are ON (light) at the same time:**

In the reminder state, it will enter the registration state after two or three seconds.

#### **The red LED flashes:**

In the registration state, waiting for the fingerprint to press to register, if you register two fingerprints, each fingerprint needs to be pressed 3 times. After each successful pressing of the fingerprint, the green LED will light for two or three seconds.

## **The green LED flashes:**

In the comparison state, waiting for the fingerprint to press and compare with the registered fingerprint. If the comparison is successful, the green LED is on for two or three seconds, and if the comparison fails, the red LED is on for two or three seconds. If the continuous comparison fails 3 times, it will enter the reminder state.

## <span id="page-6-0"></span>**4. Operation Example**

Example of connection test environment in Arduino, Raspberry Pi and PC as follow.

## <span id="page-6-1"></span>**4.1. Connection to Arduino**

Example operation based on Arduino UNO.

#### <span id="page-6-2"></span>**4.1.1. Hardware Installation**

The cable line connection between AJ155 and Arduino UNO is as follows.

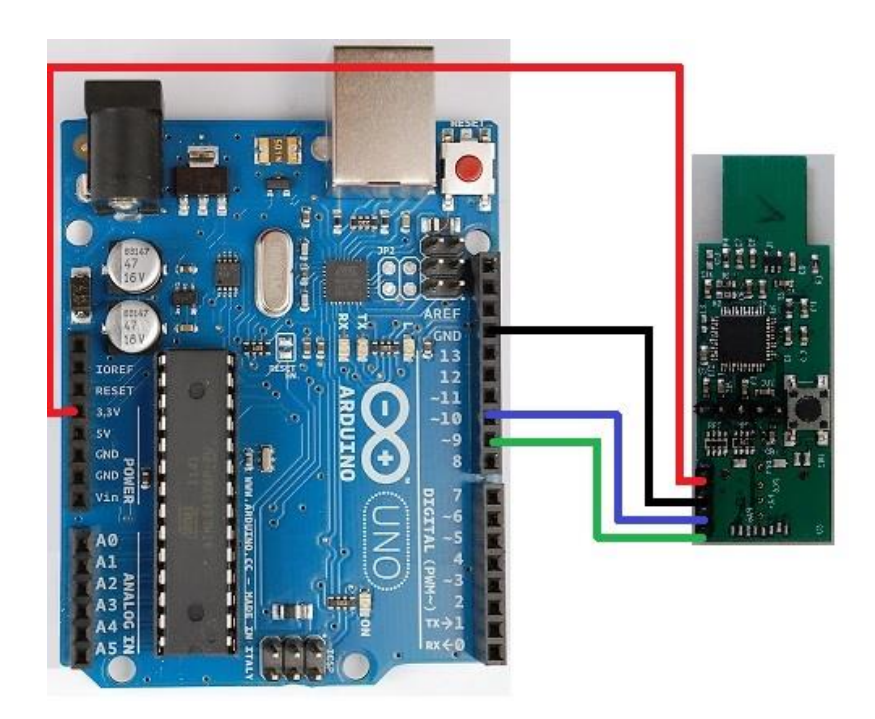

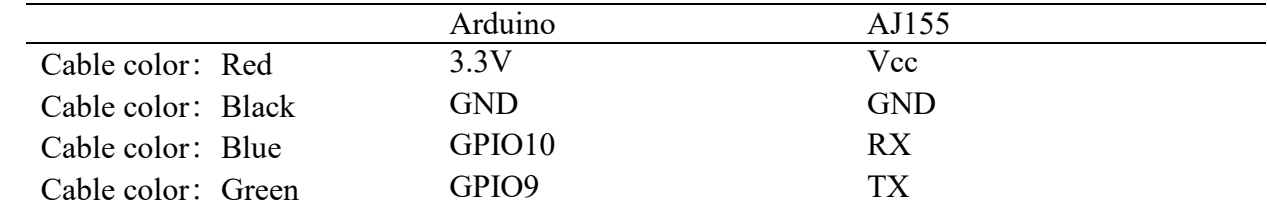

#### <span id="page-7-0"></span>**4.1.2. Arduino Source Code**

The source code please refer to Fingerprint Demo.ino file.

#### <span id="page-7-1"></span>**4.1.3. Arduino Command**

After executing Fingerprint\_Demo.ino in the Arduino IDE, the following items will appear on the screen.

==================================

- 1. Register Fingerprint
- 2. Compare Fingerprint
- 3. Query Fingerprint Image Information
- 4. Scan Fingerprint Image
- 5. Check Registered Fingerprint Number

==================================

#### **1) Register Fingerprint**:

Register fingerprint (enter number 1), the user must register 24 fingerprints in the fingerprint sensing area, and each fingerprint registration must be pressed 3 times. When the fingerprint registration is completed and the number of registered fingerprints is less than 24, it means that the registration is interrupted after registering to N pieces. (When each press is successful, the light will turn green.). After successful execution, the response is as follows:

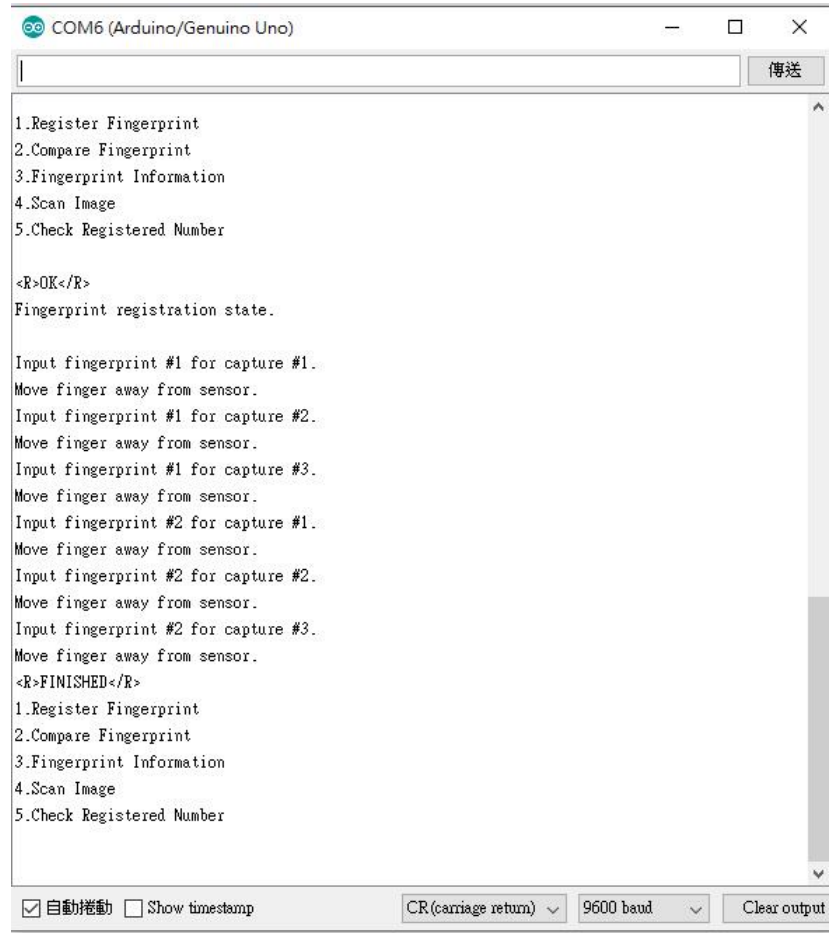

## **2) Compare Fingerprint**:

Register fingerprint (enter number 2), When the user presses the fingerprint in the fingerprint sensing area, the matching error or the correct message will be displayed. After successful execution, the response is as follows:

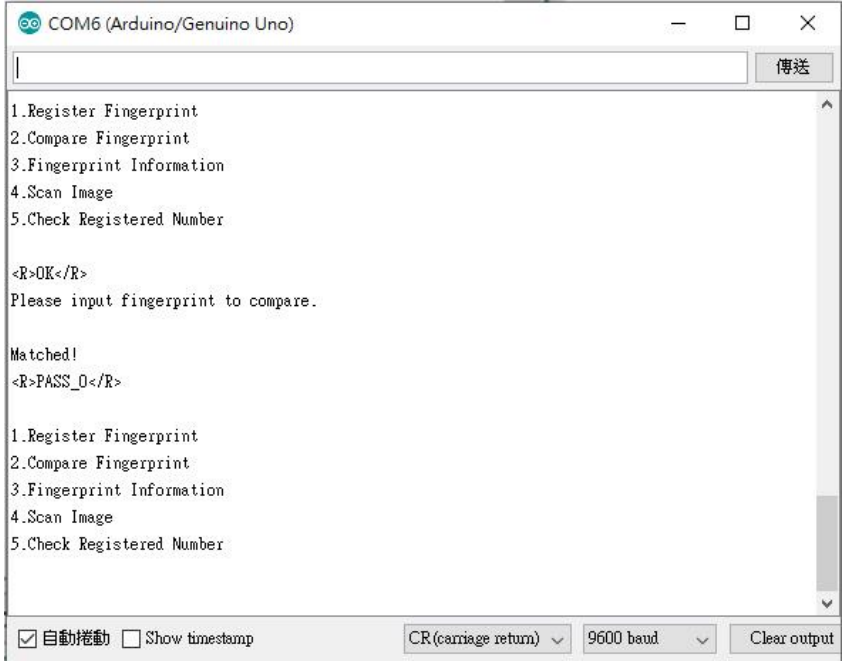

#### **Comparison error (error fingerprint)**

 $<\R>OK$  $\leq R>$ Please input fingerprint to compare. Unmatched!  $<$ R $>$ FAIL $<$ /R $>$ 

or

**Correct (correct fingerprint)**  $<$ R>OK $<$ /R> Please input fingerprint to compare. Matched!  $<\R>PASS<\R>$ 

## **3) Query Fingerprint Image Information**:

Register fingerprint (enter number 3),  $\cdot$  After successful execution, the response is as follows:

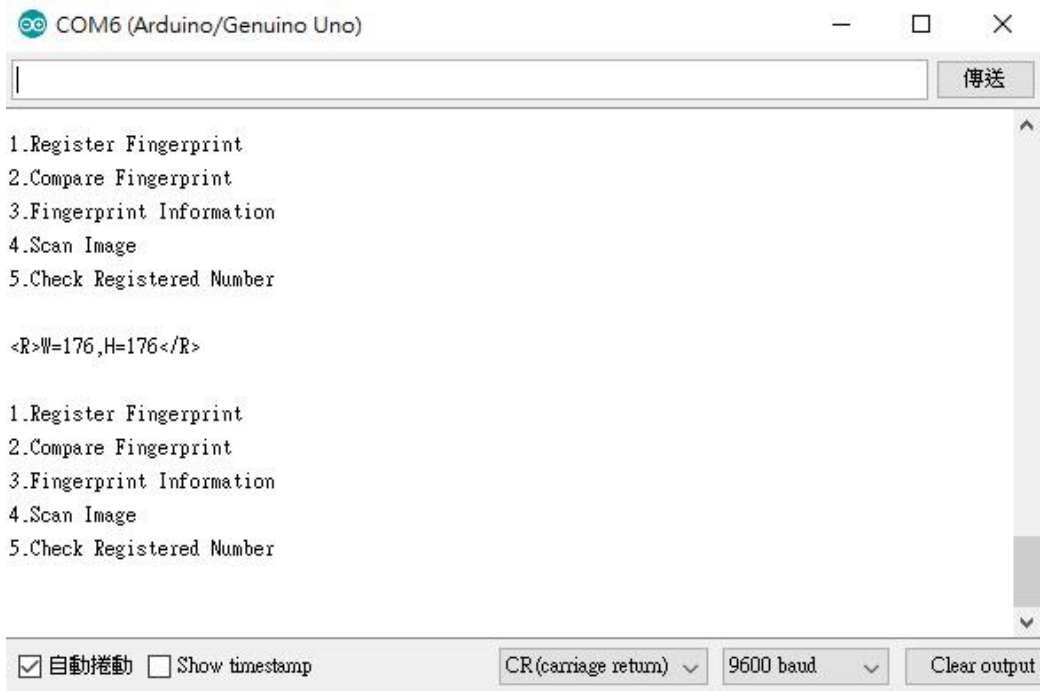

#### **4) Scan Fingerprint Image**:

Register fingerprint (enter number 4), The user must press the fingerprint in the fingerprint sensing area After successful execution, the response is as follows.

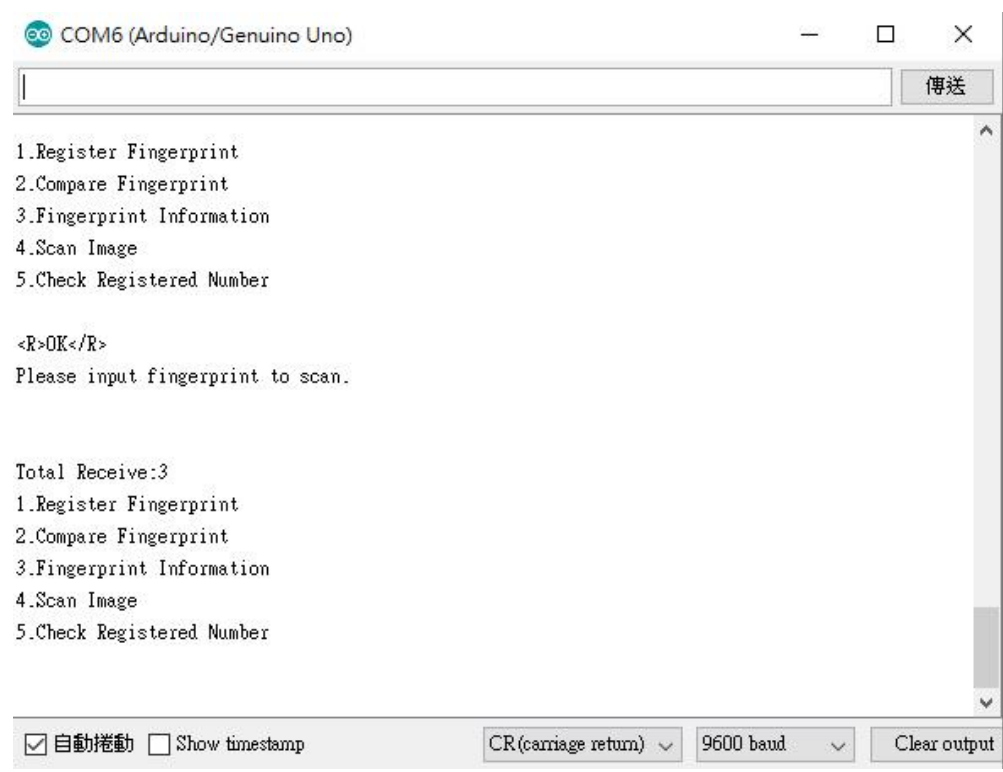

(Note: Most of the built-in SRAM in Arduino is less than 30976 Bits (30KBytes), so all image data cannot be displayed. Users should confirm the hardware specifications used.)

## **5) Check Registered Fingerprint Number**:

Register fingerprint (enter number 5),

Slave responds with  $\langle R \rangle$  and  $\langle R \rangle$  to encapsulate the number, for example:

<R>0<R> Indicates no registration data.

<R>2<R> Indicates that there are 2 registration data.

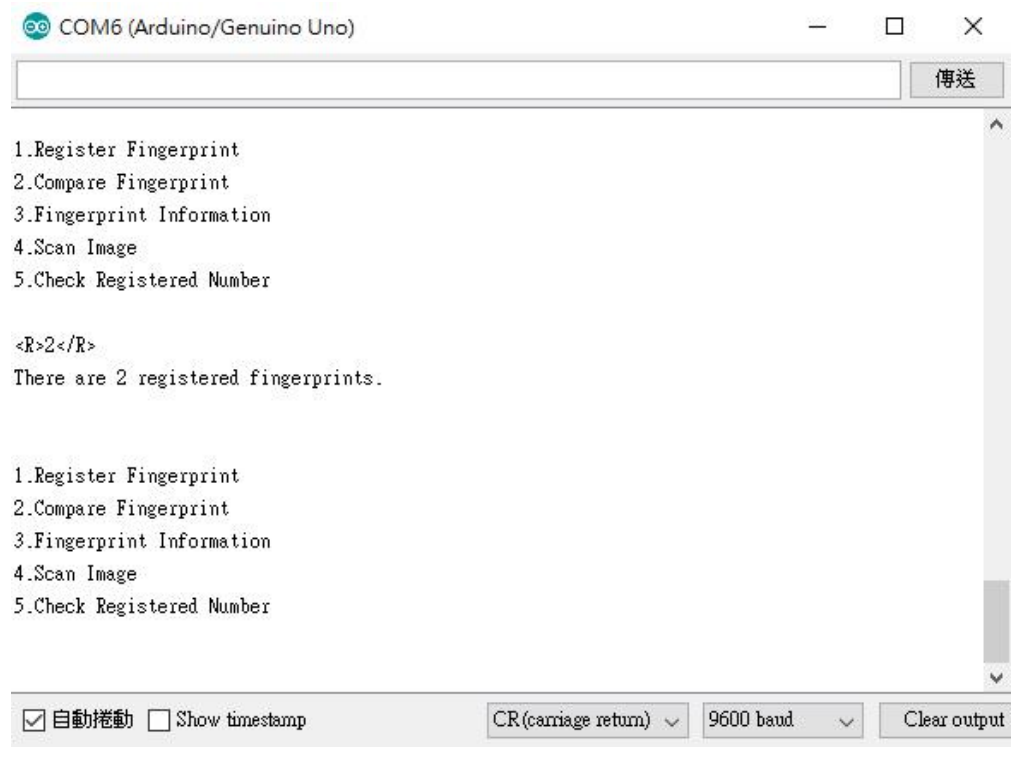

## <span id="page-11-0"></span>**4.2. Connection to Raspberry Pi**

Example operation based on Raspberry Pi 3 B+.

#### <span id="page-11-1"></span>**4.2.1. Hardware Installation**

The cable line connection between AJ155 and Raspberry Pi is as follows.

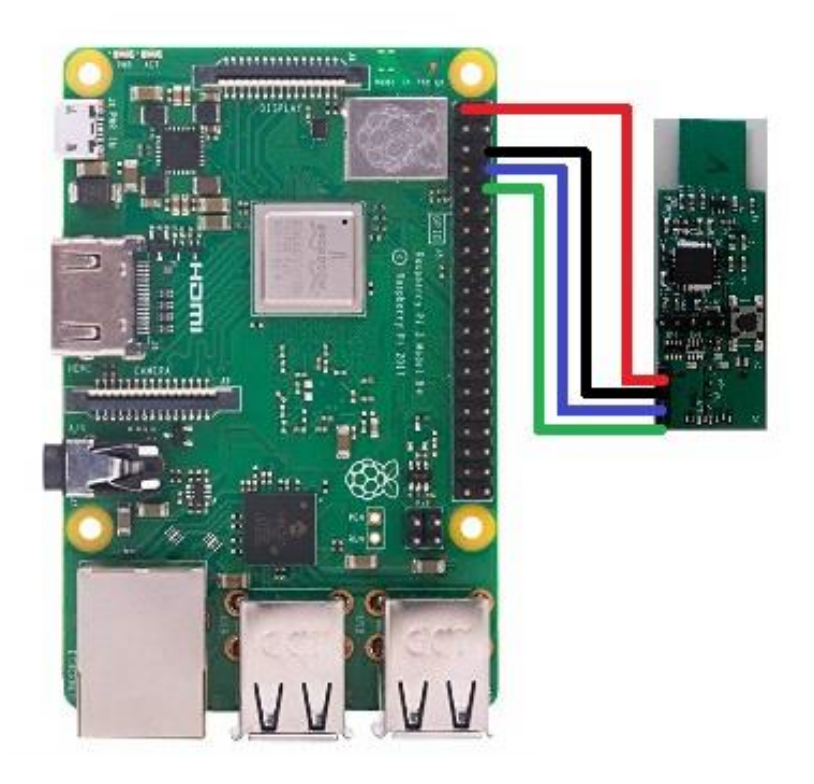

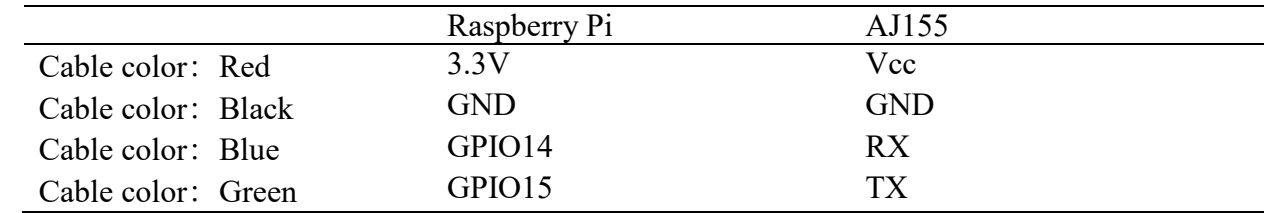

#### <span id="page-11-2"></span>**4.2.2. Raspberry Pi Source Code**

Test version: Python 3.5.3 The source code please refer to Fingerprint\_Demo.py file.

## <span id="page-11-3"></span>**4.2.3. Raspberry Pi Command**

After executing Fingerprint\_Demo.py in the Python environment, the following items will appear on the screen.

- 2. Compare Fingerprint
- 3. Query Fingerprint Image Information

<sup>=================</sup> 1. Register Fingerprint

#### **Fingerprint User Guide**

4. Scan Fingerprint Image 5. Check Registered Fingerprint Number 0. End Please enter the function code: ==================

## **1) Register Fingerprint**:

Register fingerprint (enter number 1), the user must register 24 fingerprints in the fingerprint sensing area, and each fingerprint registration must be pressed 3 times. When the fingerprint registration is completed and the number of registered fingerprints is less than 24, it means that the registration is interrupted after registering to N pieces. (When each press is successful, the light will turn green.). After successful execution, the response is as follows:

 $<\R>OK$   $<\R>$ 

Fingerprint registration state. Input fingerprint #1 for capture #1. Move finger away from sensor. Input fingerprint #1 for capture #2. Move finger away from sensor. Input fingerprint #1 for capture #3. Move finger away from sensor. Input fingerprint #2 for capture #1. Move finger away from sensor. Input fingerprint #2 for capture #2. Move finger away from sensor. Input fingerprint #2 for capture #3. Move finger away from sensor. <R>FINISHED</R> Registration is complete

## **2) Compare Fingerprint**:

Register fingerprint (enter number 2), When the user presses the fingerprint in the fingerprint sensing area, the matching error or the correct message will be displayed. After successful execution, the response is as follows:

**Comparison error (error fingerprint)**  $<\R>OK$ Please input fingerprint to compare. Unmatched!  $<$ R $>$ FAIL $<$ /R $>$ or **Correct (correct fingerprint)**

 $<$ R $>$ OK $<$ /R $>$ Please input fingerprint to compare. Matched!  $<\R>PASS<\R>$ 

#### **3) Query Fingerprint Image Information**:

Register fingerprint (enter number 3),  $\cdot$  After successful execution, the response is as follows:

 $\langle R > W = 176, H = 176 \langle R \rangle$ 

#### **4) Scan Fingerprint Image**:

Register fingerprint (enter number 4), The user must press the fingerprint in the fingerprint sensing area After successful execution, the response is as follows.

Please input fingerprint to scan. Receiving data Total Bytes=30983 Data reception completed Please enter the storage path and file name, such as /home/pi/Finger/Image1.pgm, and the fingerprint image will be stored in the specified path.

#### **5) Check Registered Fingerprint Number**:

Register fingerprint (enter number 5), Slave responds with  $\langle R \rangle$  and  $\langle R \rangle$  to encapsulate the number, for example:

<R>0<R> Indicates no registration data.

 $<\mathbb{R}>2<\mathbb{R}>$  Indicates that there are 2 registration data.

## <span id="page-13-0"></span>**4.3. Connection to PC side**

**Note: In this test case, the user needs to have a USB to UART (or USB to TTL) line.**

#### <span id="page-13-1"></span>**4.3.1. Hardware installation**

Connect the USB to UART (or USB to TTL) cable to the AJ155 and PC. When the USB to UART cable is connected to the AJ155, the TX/RX pin of the AJ155 needs to be exchanged.

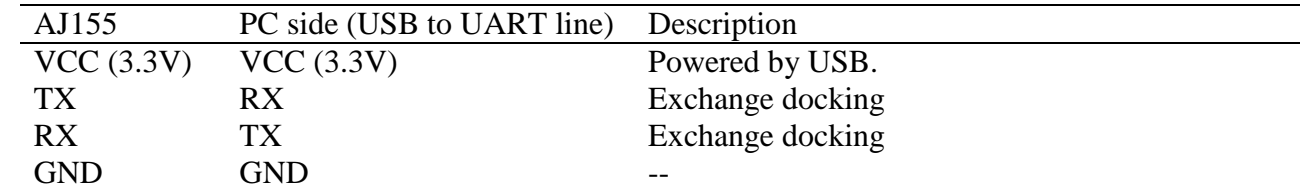

After power supply, the AJ155 LED will flash in turn. For the LED display in the connected mode, please refer to the section: Led light display instructions.

## <span id="page-14-0"></span>**4.3.2. Tool installation**

The executable file name is BNQuickick.exe.

#### <span id="page-14-1"></span>**4.3.3. Tool operation instruction**

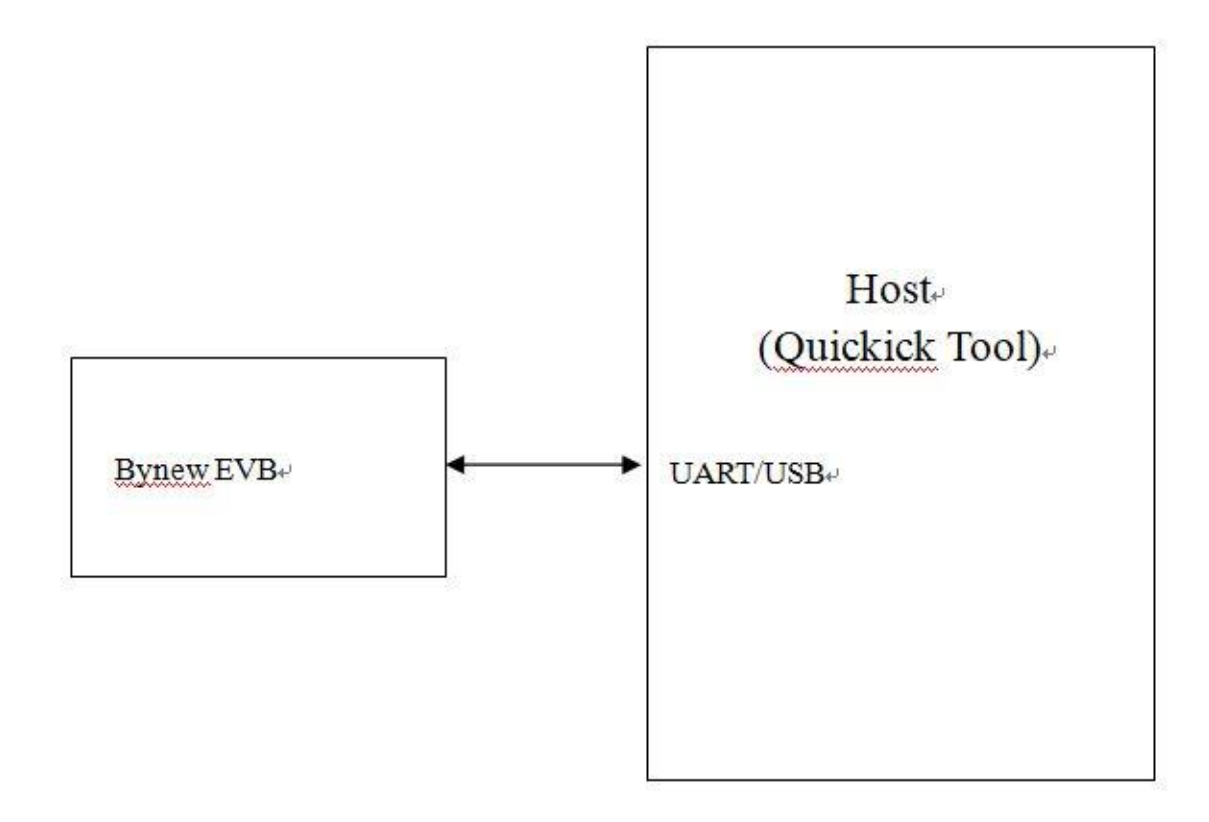

## **The communication channel is UART for the present, USB will be included in the future.**

## <span id="page-14-2"></span>**4.3.4. Operation of Quickick Tool**

## **[Startup]**

 The Quickick tool runs on Windows, just put the BNQuickick.exe, CxImage.exe and FreeImage.dll together at the same directory.

## **Please connect EVB UART to PC by a USB to TTL converter first, be careful that the VCC of UART must be 3.3V, the run BNQuickick.exe.**

## [**COM and Baudrate]**

 After Quickick is run, the first action is to find and set the baudrate of EVB, otherwise the communication of Quickick and EVB cannot be setup. It has COM and Baudare menu on Quickick as below:

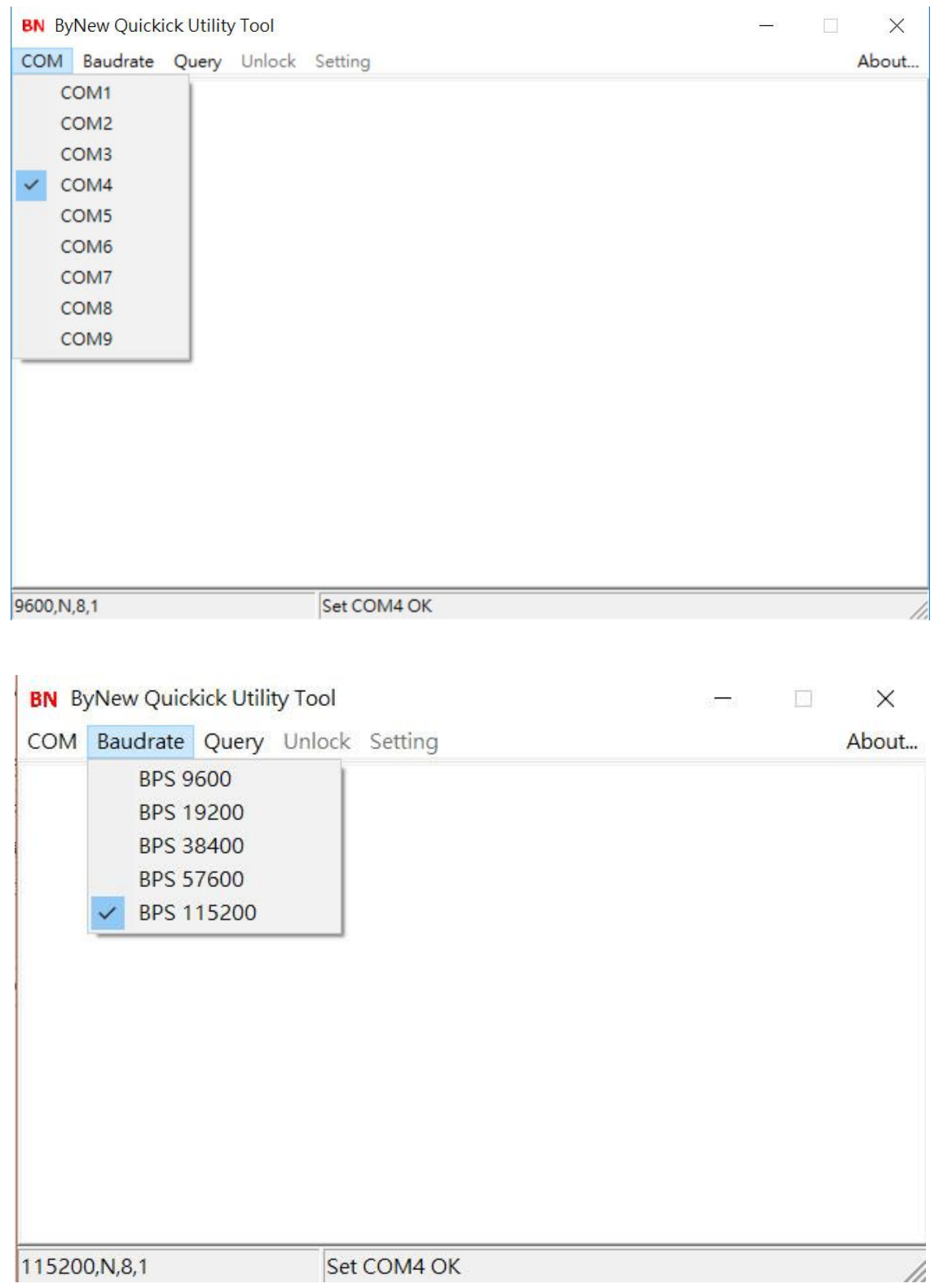

Please find the com port from the Device Manager and try the baudrate from 9600 to 115200, reset EVB to see which baudrate can have startup message of EVB below:

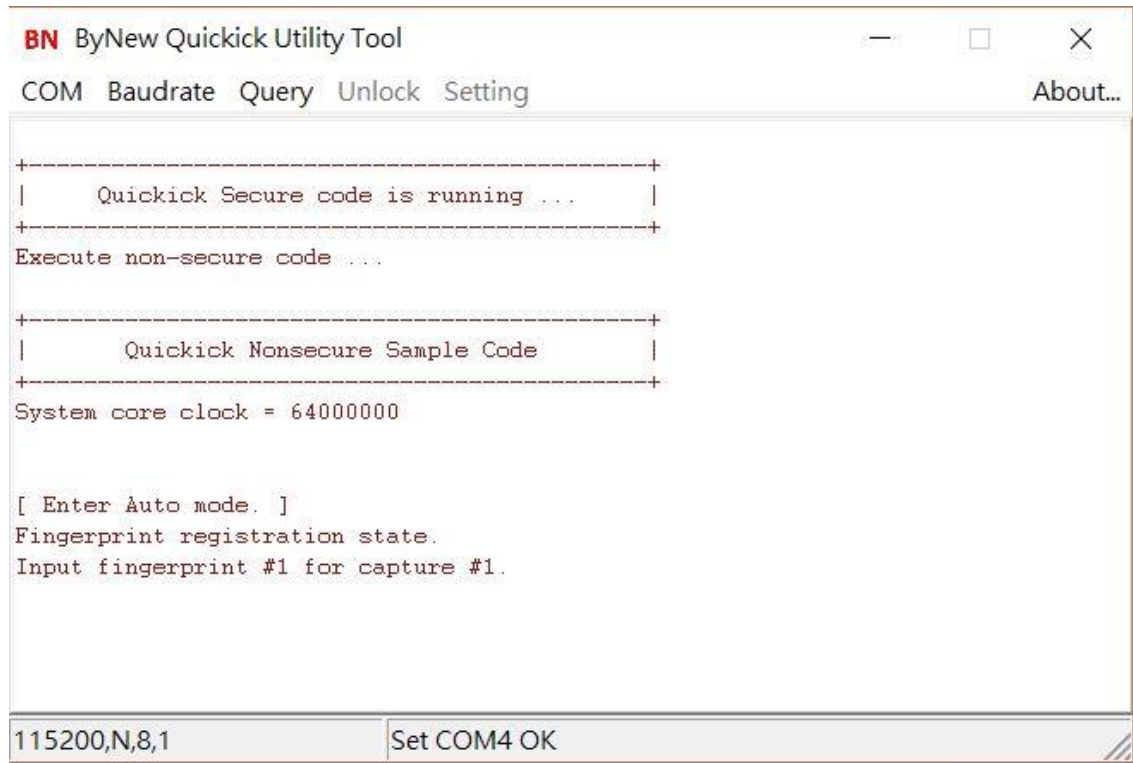

**When user see the above message, the communication between Quickick and EVB has been setup successfully, the left-bottom field displays the current baudrate and the middle-bottom field displays which com port it runs. After the communication has been setup successfully, now user can change the baudrate by click the baudrate item from Baudrate menu.**

## **[Query] # Device status**

 This is the first command to EVB, EVB will return it has password/fingerprint protection or not, and it is in locked or unlocked state.

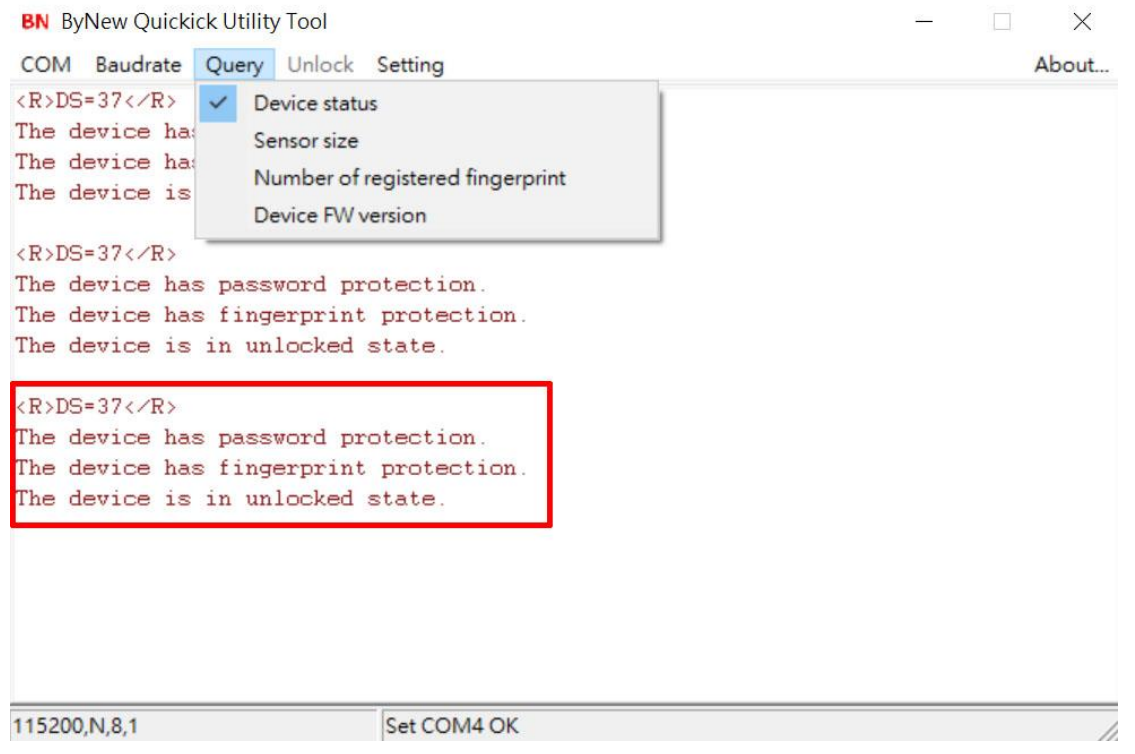

 The above example shows that there is password and fingerprint protection in device (EVB), and device is in unlocked state, so Unlock menu is grayed and Setting menu is enabled for user to do setting operation.

#### **# Sensor Size**

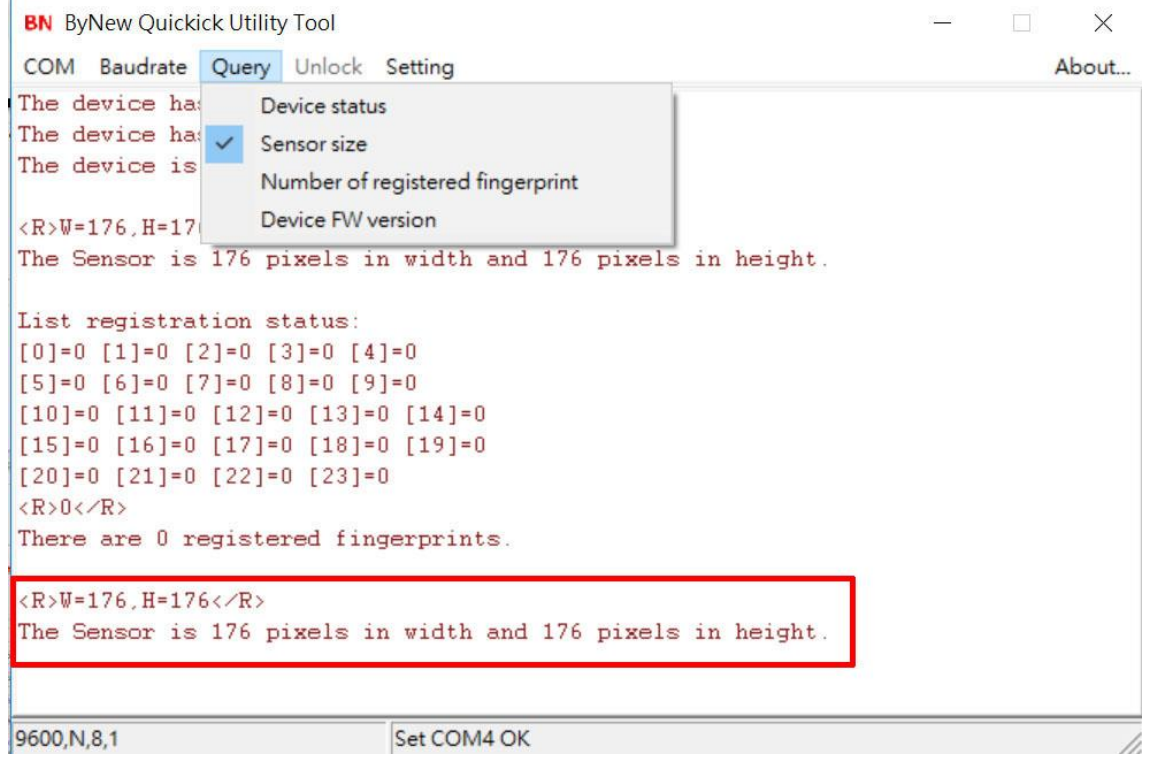

 To query the image dimension of fingerprint sensor. It will show how many pixels in width and height for the fingerprint sensor.

## **# Number of registered fingerprint**

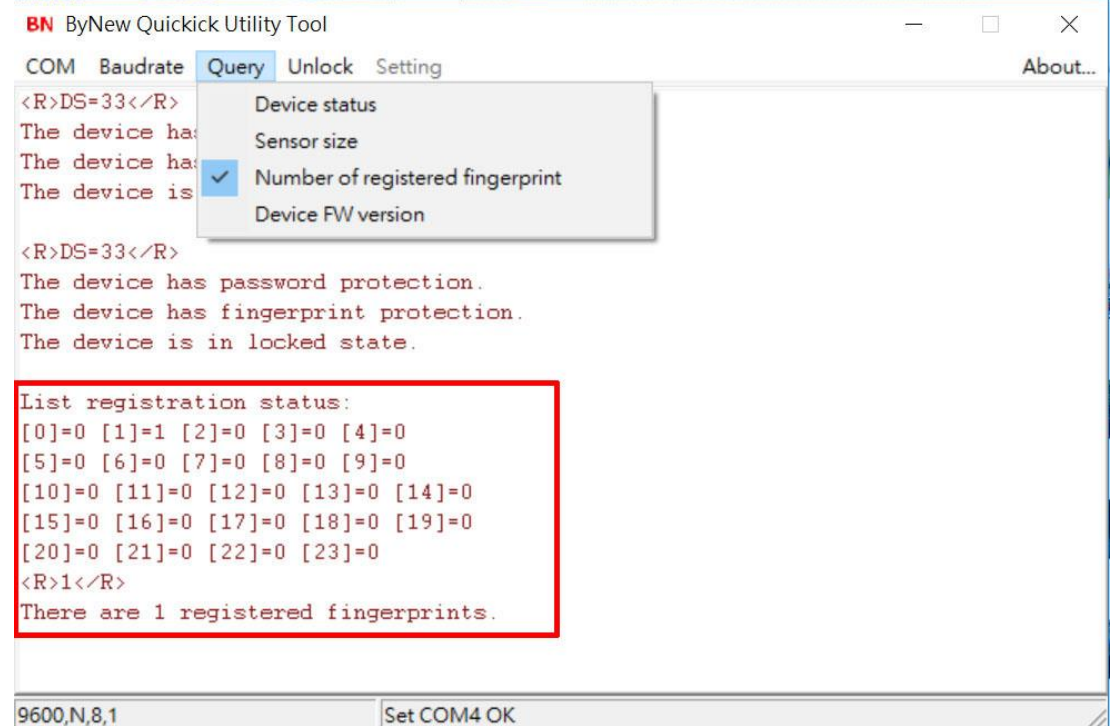

It will list all registered fingerprints as above. As the above example, it shows that there is only 1

registered fingerprint, and it is registered at index 1, which is the second position (it counts from index 0). The device can have 24 registered fingerprints at max.

#### **# Device FW version**

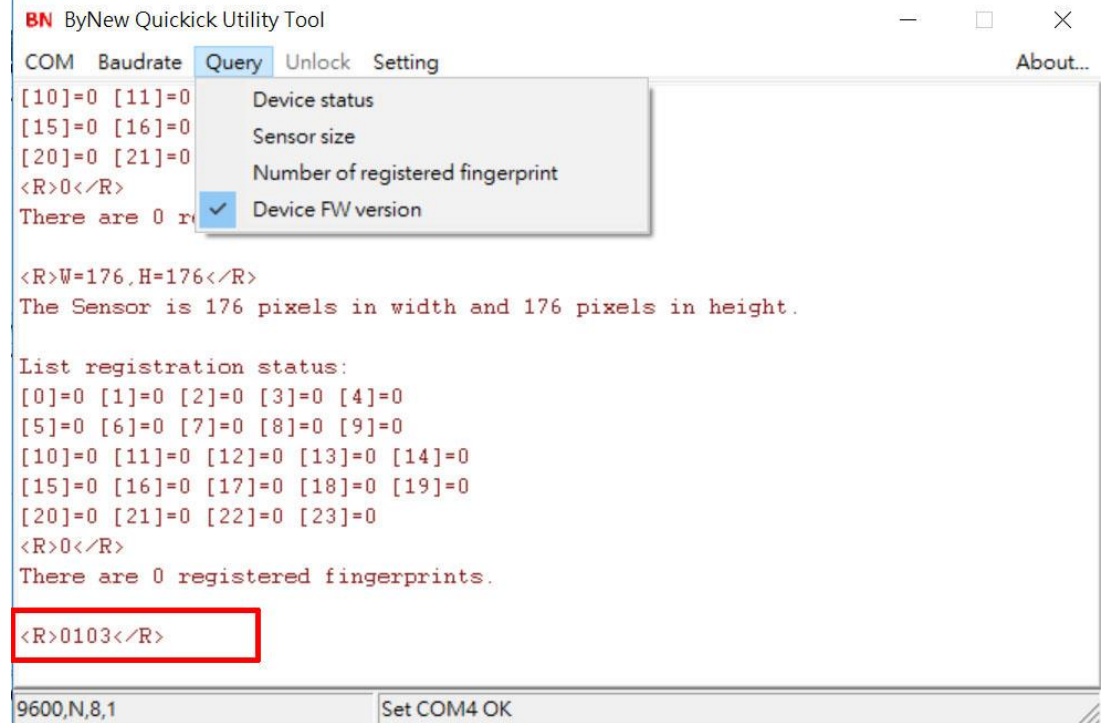

**It shows the device FW version. As the above example, the FW version is 0103, which means version 1.03**

## **[Unlock]**

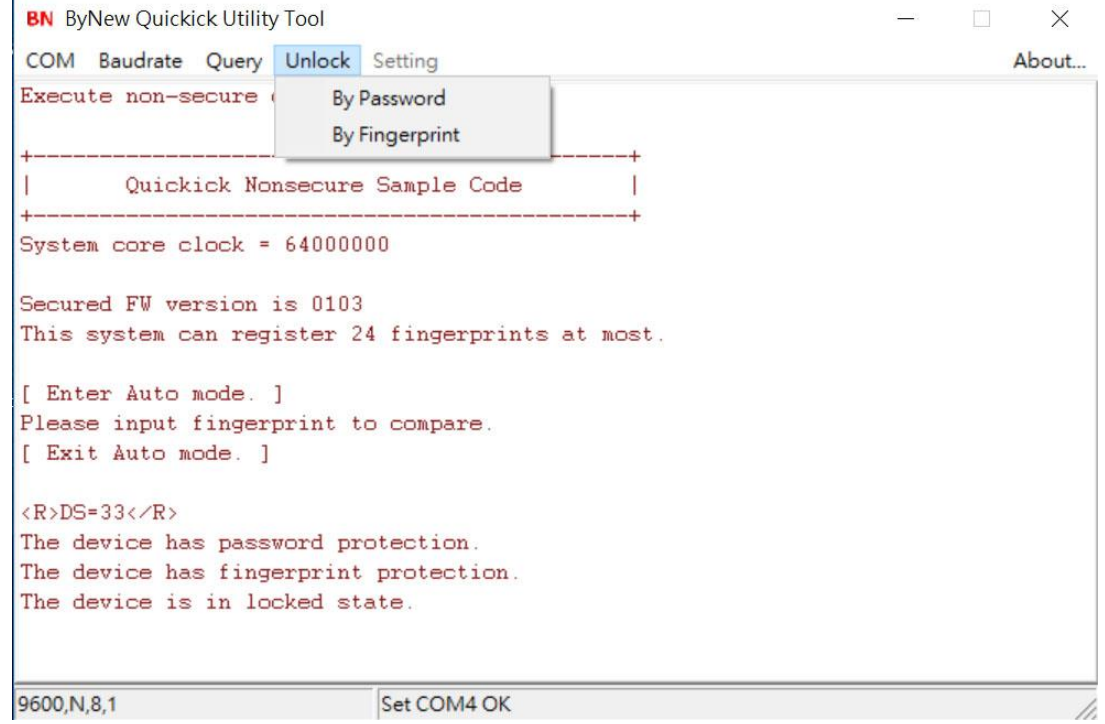

**When the device is in locked state, it needs to unlock it by password or fingerprint in order to do some setting to the device. There can be only 1 password be kept in device, but it can have 24**  **registered fingerprints at max. If user select fingerprint to unlock, it must be any of the registered fingerprint to unlock device.**

#### **#By Password**

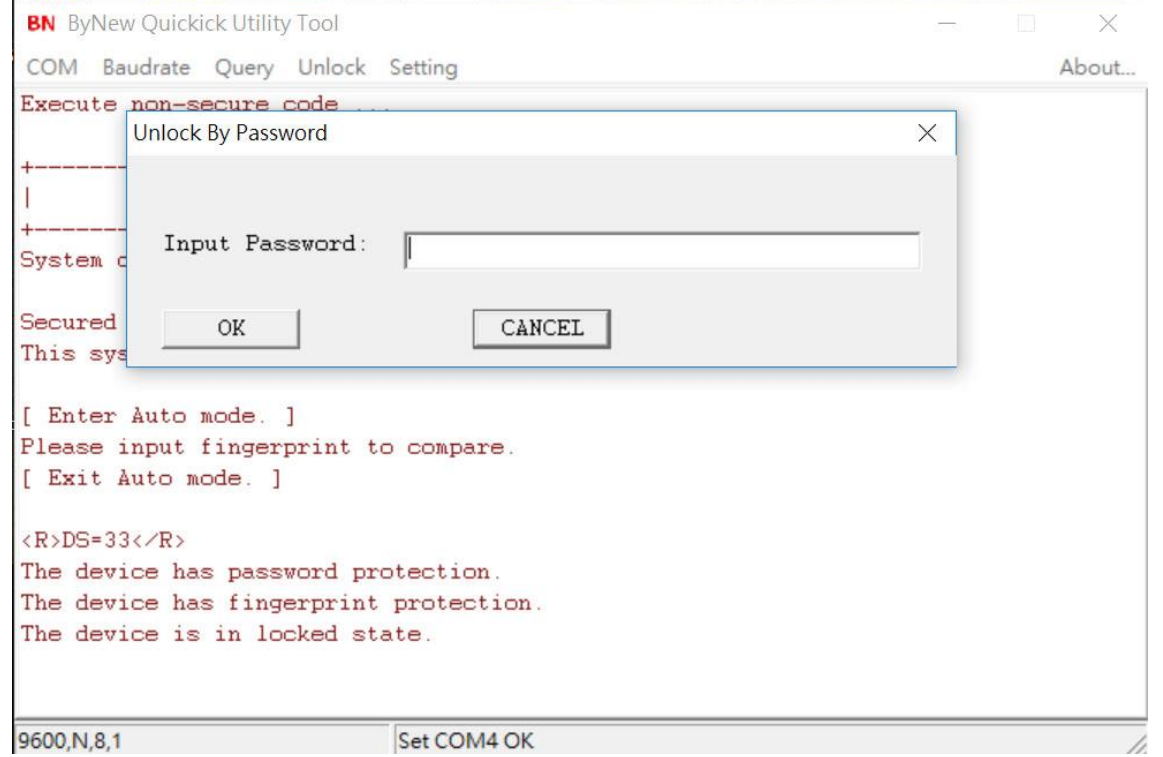

It popup a message box for user to input password, after comparison, it will respond "Fail" or "Pass".

## **#By Fingerprint**

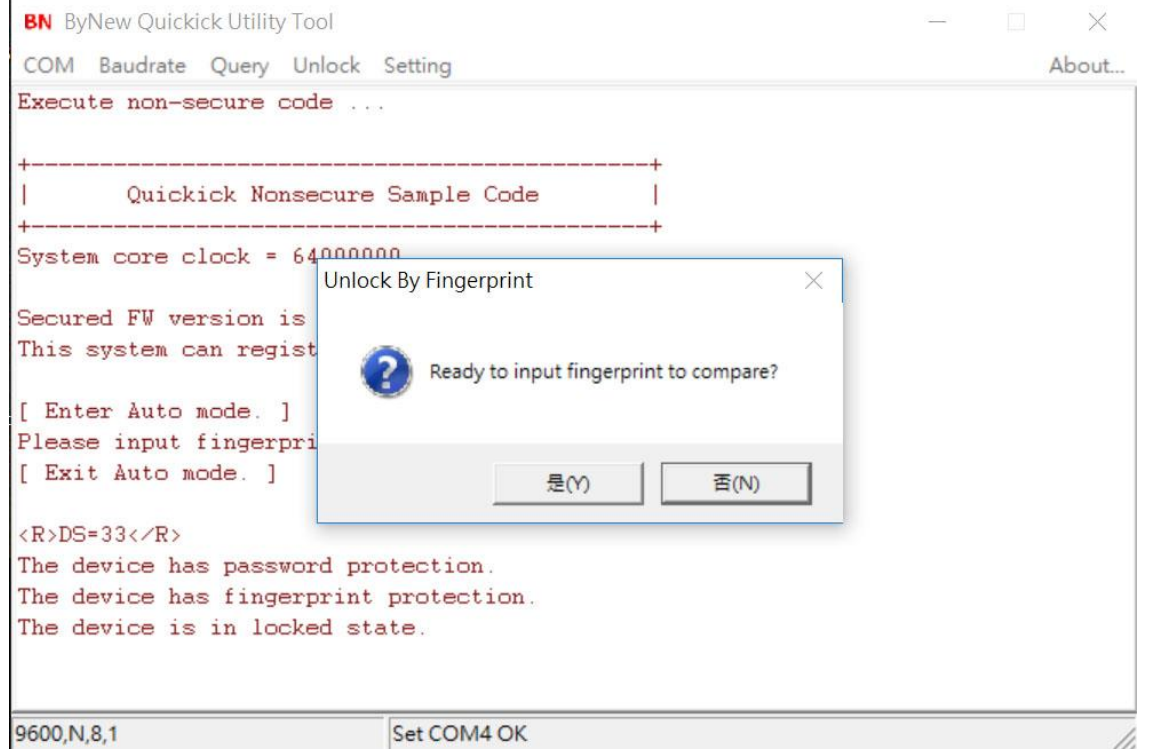

 It will popup a message box to notify user be ready to input his fingerprint, after press "Y", it will instruct user to enroll his fingerprint to compare.

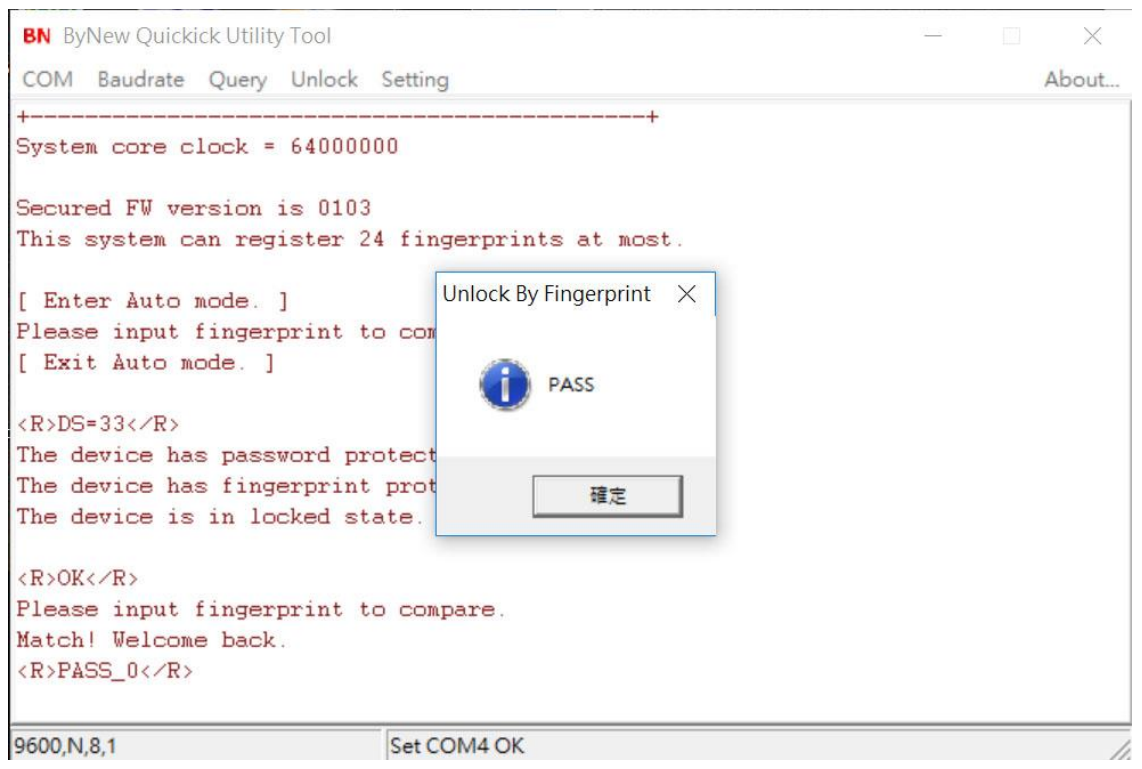

 If the fingerprint is matched with any registered fingerprint, it will respond "PASS" as above, and on the screen, it will also show which registered fingerprint is matched. For the above example, it shows "PASS\_0", so it matches with the first registered fingerprint (count from index 0). After user press "CONFIRM" to the above PASS message box, the device gets into unlocked state, and the Setting menu will be enabled.

#### **[Setting]**

After device is unlocked, user could do all the setting items below:

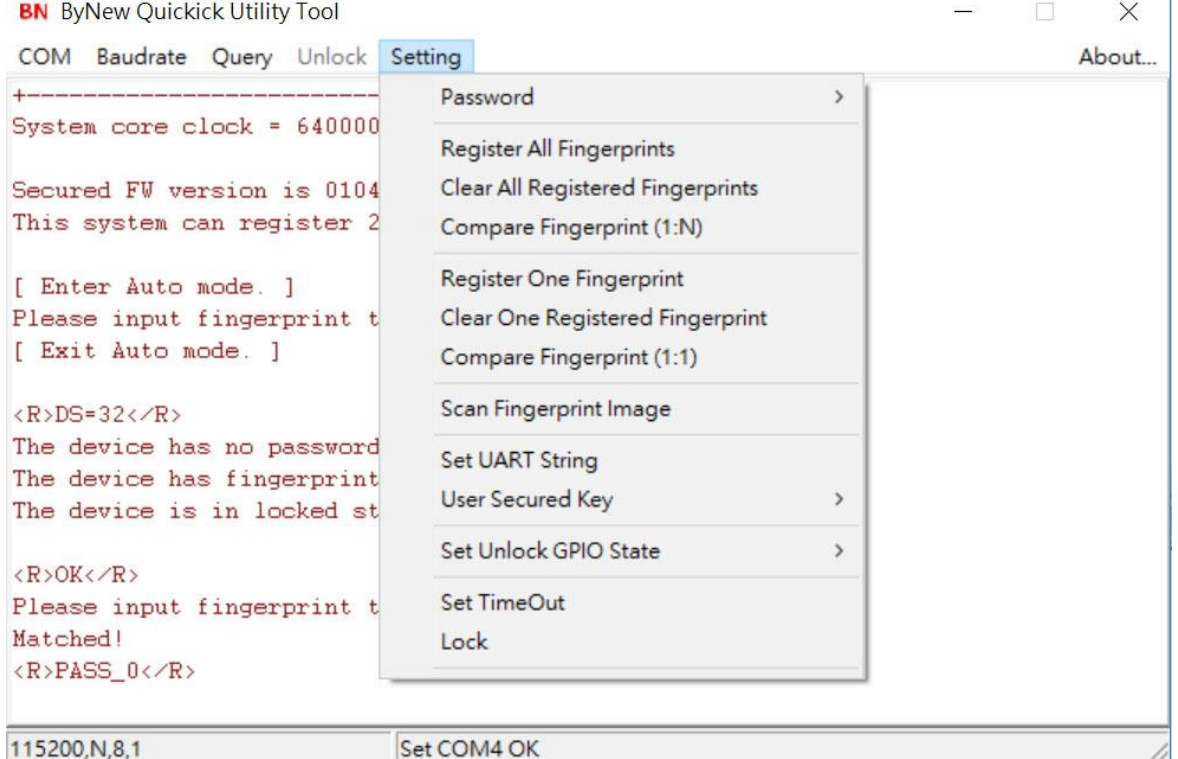

#### **# Password**

It has 3 sub-functions:

- Get Password

To get the current password saved in device.

- Set Password

To set a new password to the device, the previous one will be overwritten.

- Clear Password

To clear the current password saved in device.

## **# Register All Fingerprints**

 To register fingerprint, it can register 24 fingerprints at max. User needs to enroll his fingerprint one by one to replace the previous registered one from beginning, each registration needs 3 enrolls. User follows the instructions on screen to enroll fingerprint.

 User can stop this process by press Reset button on EVB at any time. For example, after register 3 fingerprints, user can press Reset button to make device only have 3 registered fingerprints.

#### **# Clear All Registered Fingerprint**

To clear all the registered fingerprint.

#### **# Compare Fingerprint (1:N)**

Input fingerprint to compare with all the registered fingerprint. User follow the instruction to enroll his fingerprint. It will display compare result on screen.

## **# Register One Fingerprint**

 To register only one fingerprint, it will popup a message box for user to input the index of fingerprint to register. The index is from 0 to 23.

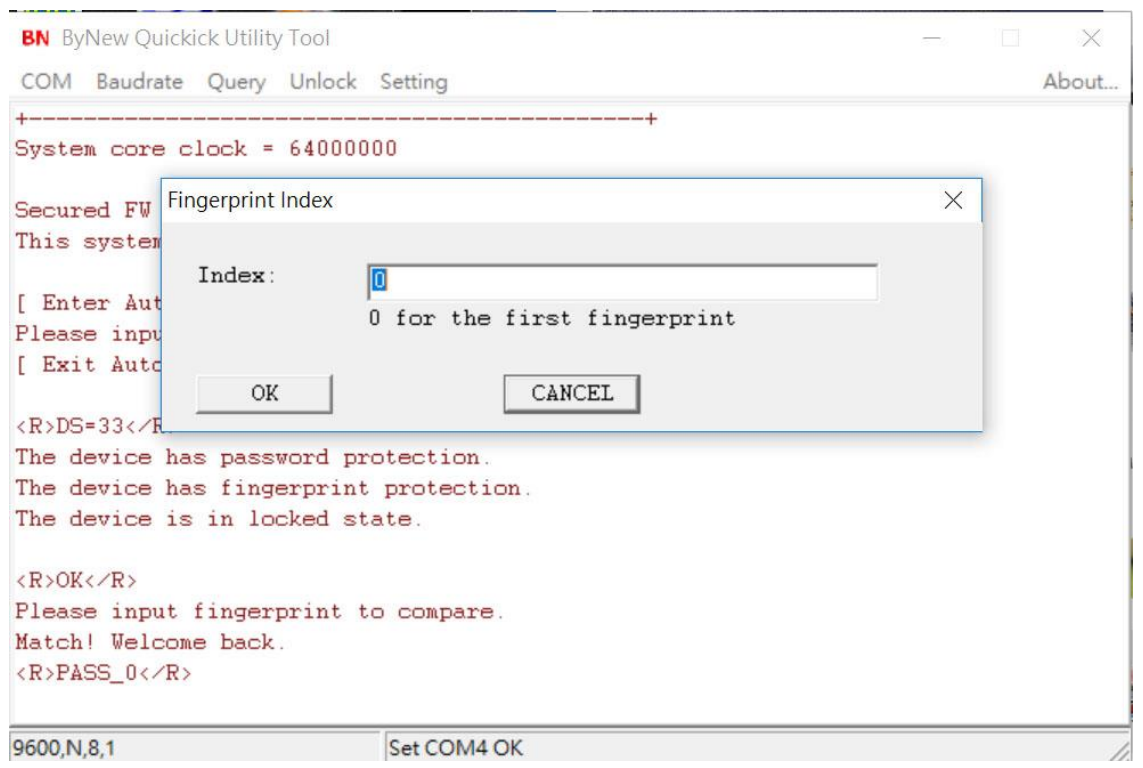

After registration, the original registered fingerprint with the same index is overwritten.

## **# Clear One Registered Fingerprint**

To clear some registered fingerprint, it will popup a message box for user to input the index of fingerprint to clear. The index is from 0 to 23

## **# Compare Fingerprint (1:1)**

Input fingerprint to compare with a specified registered fingerprint, it will popup a message box for user to input the index of fingerprint to compare. The index is from 0 to 23..

#### **# Scan Fingerprint Image**

 To scan a fingerprint image to host. User follows the instruction on screen, the scanned image will be saved to a file, FpImage.pgm.

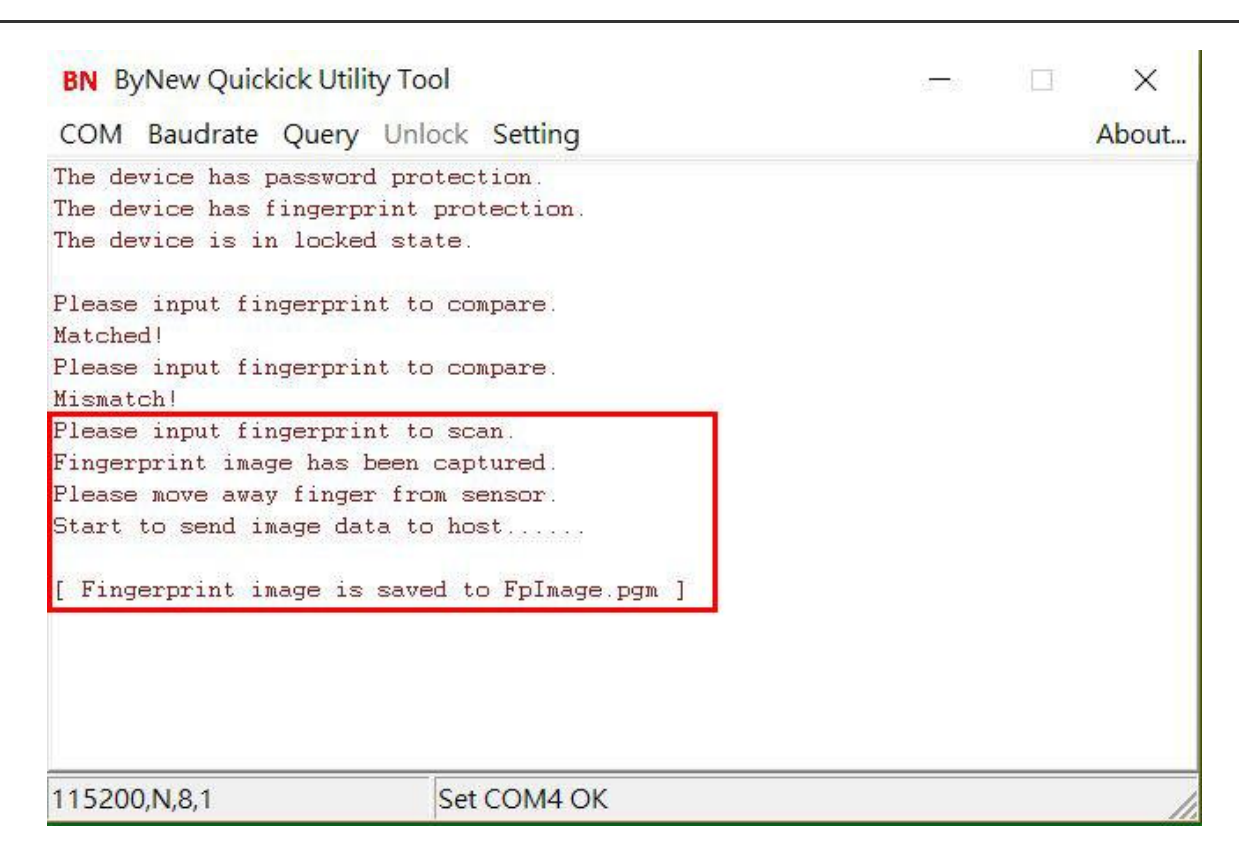

If CxImage.exe and FreeImage.dll are at the same folder with BNQuickick,exe, it will display the scanned image automatically as below.

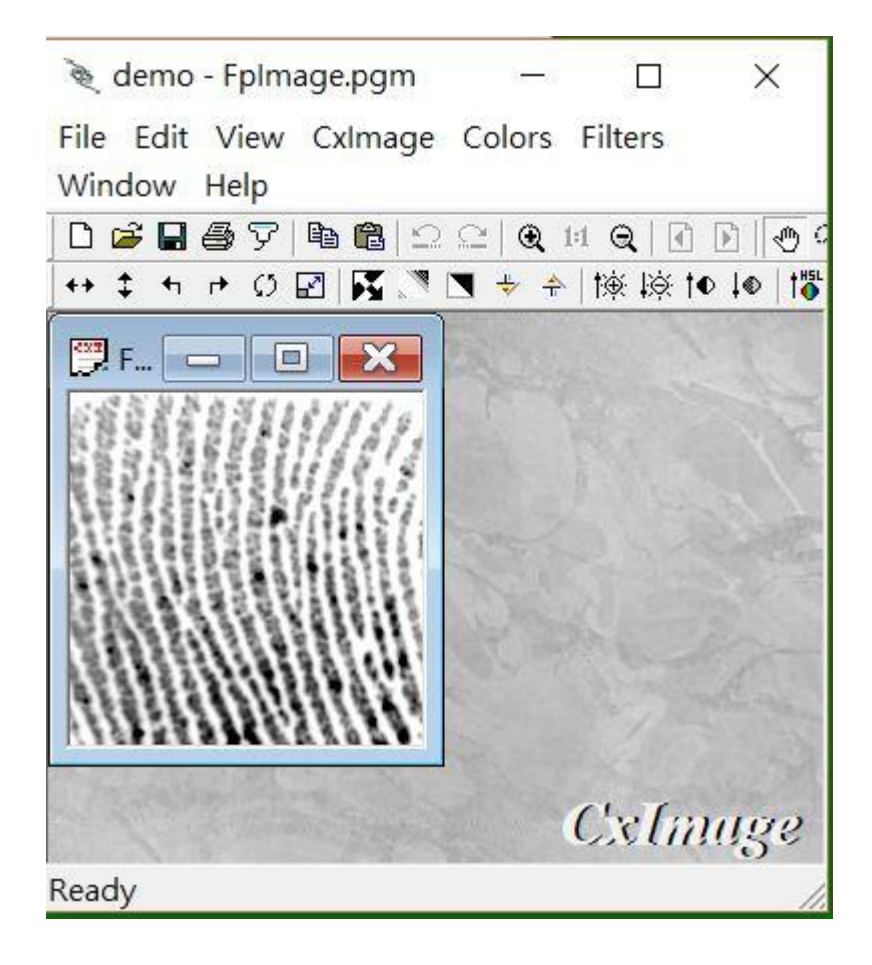

#### **# Set UART String**

 It is to set the output string from device UART when compare fingerprint. User can define the output string for match and mismatch:

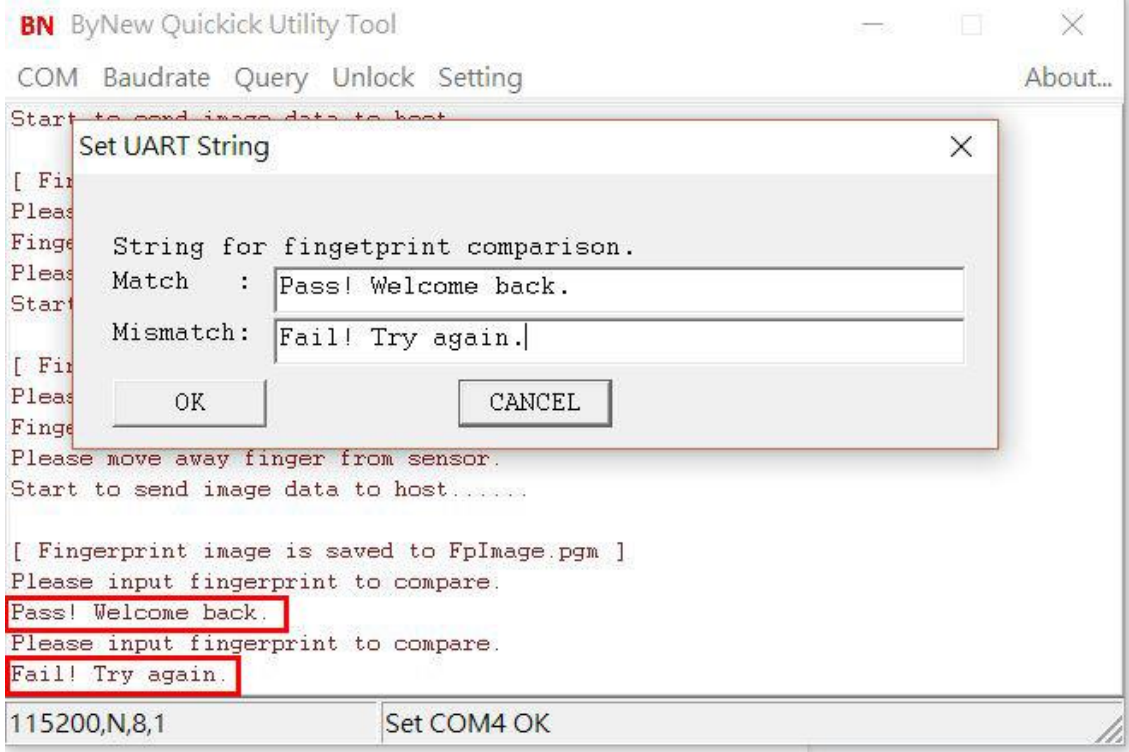

 And then all the fingerprint comparison, the output message will be the setting of UART string as the above example.

#### **# User Secured Key**

User keep his secured data in secured area, user secured data can be password of an e-mail account, safe box password, or any other important thing. Here it supports functions of Get Key/Set Key/Clear Key/List All Key/Clear All Key.

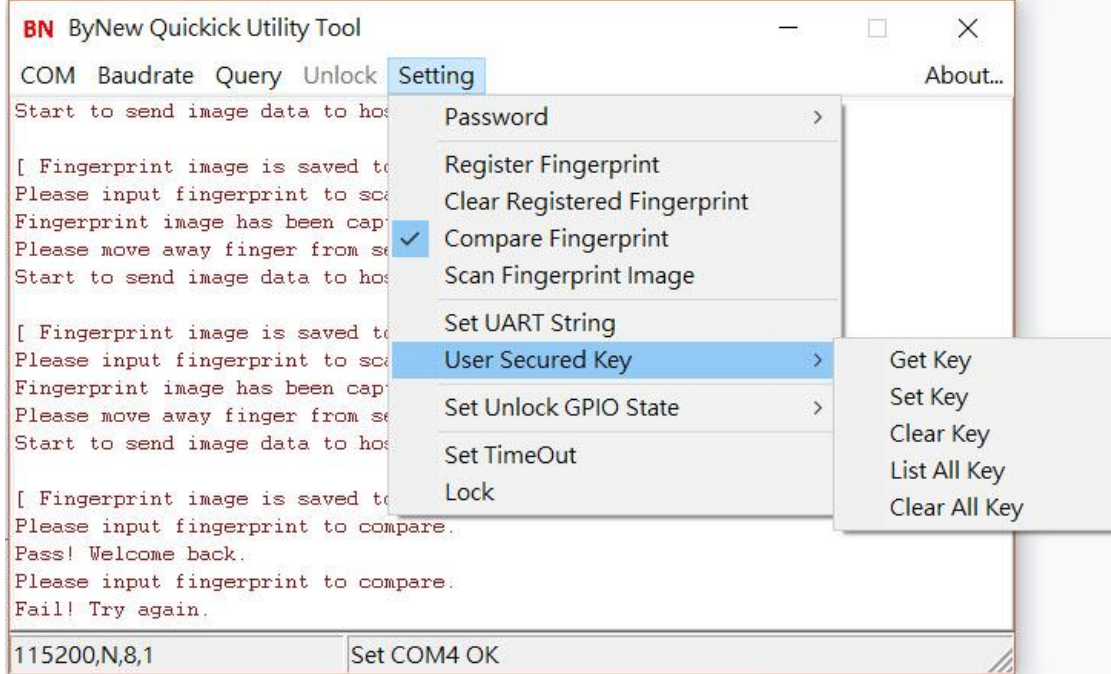

Each secured data includes "ID" and "KEY", both are string format.

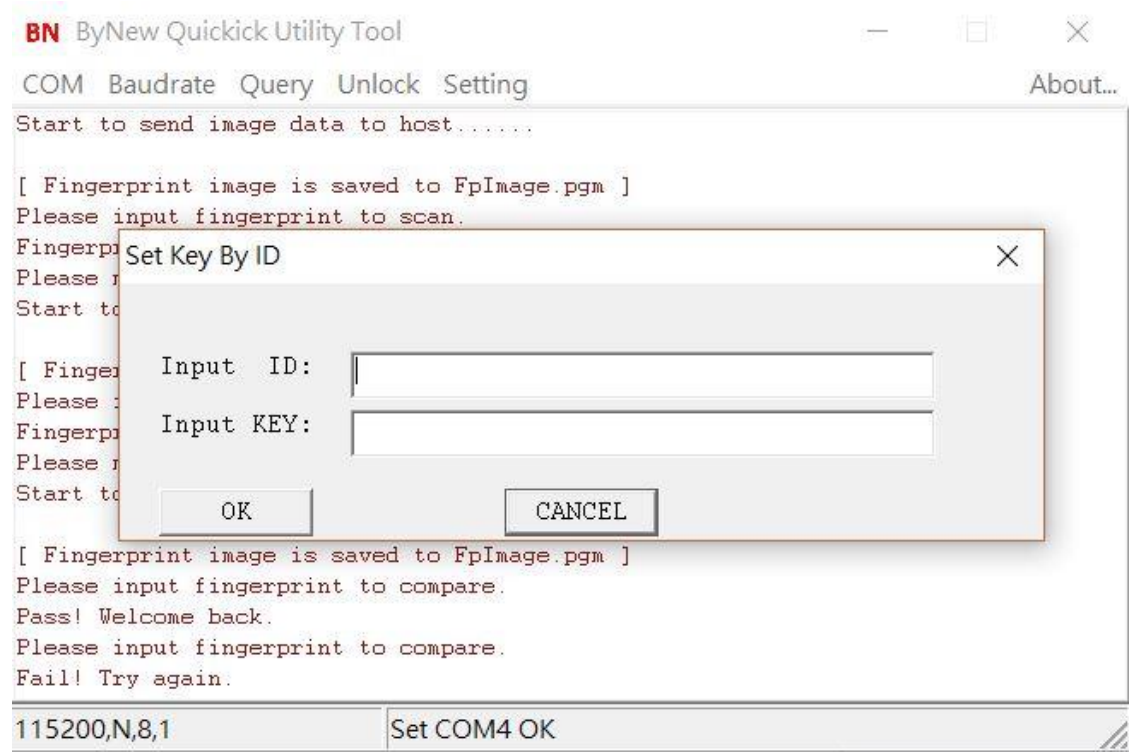

- Get Key

User input ID to query its KEY.

- Set Key

User set a new secured data with its ID and KEY.

As an example, user can input an e-mail account as ID and its password as KEY.

- Clear Key

User input an ID to clear its secured data.

- List All Key

List all stored secured data on screen.

- Clear All Key

User clear all secured data.

#### **# Set Unlock GPIO State**

 It can set GPIO state when device is in unlocked state, and it is the opposite state when device is in locked state. User can define the GPIO is "Don't care", Low or High when device is in unlocked state.

```
 It supports some GPIOs of PA, PB and PC: 
GPIO A: PA.6, PA.7, PA.13, PA.14
GPIO B: PB.7, PB.8, PB.9, PB.10, PB.11, PB.12, PB.15
```
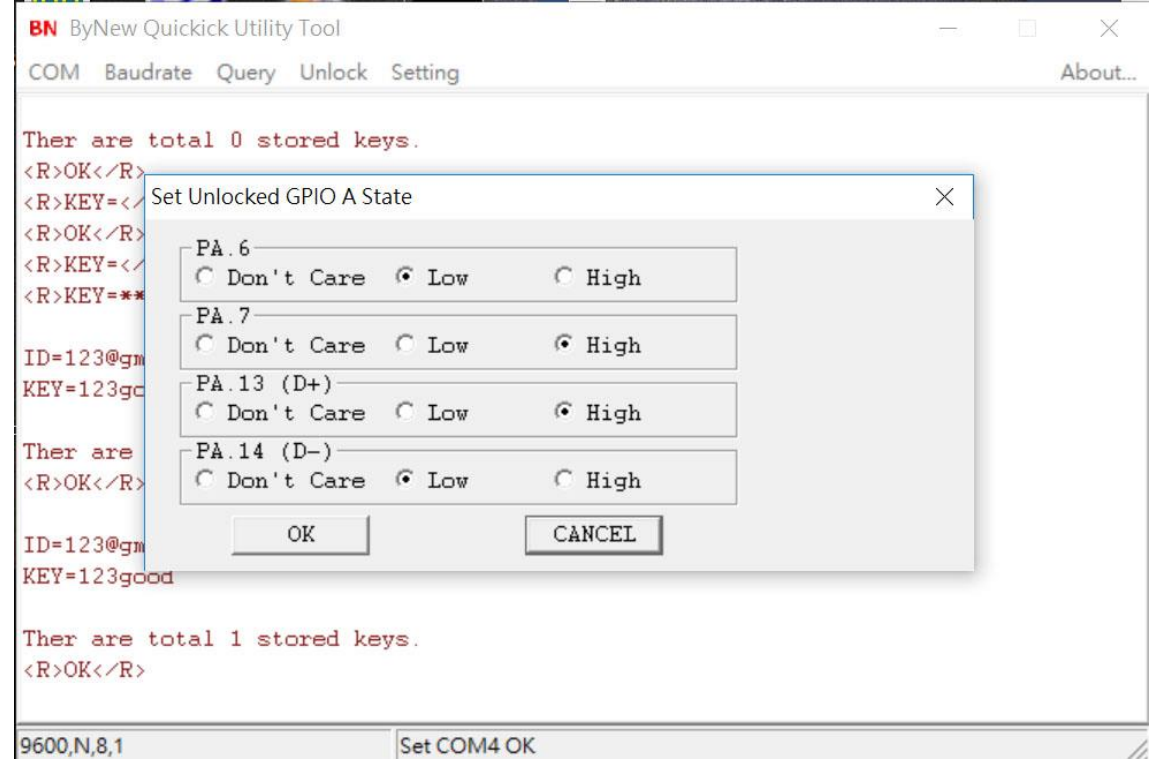

PA.13 and PA.14 are the D+ and D- signals of USB bus, here just take them as GPIO output pins.

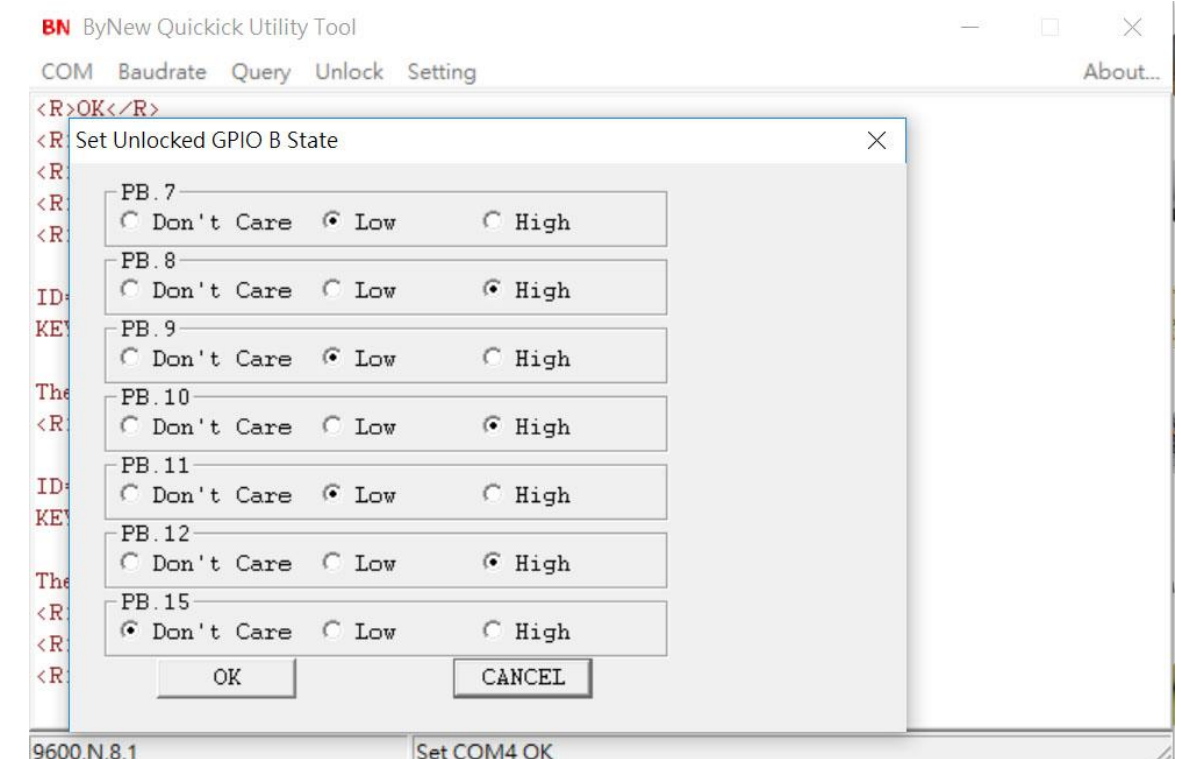

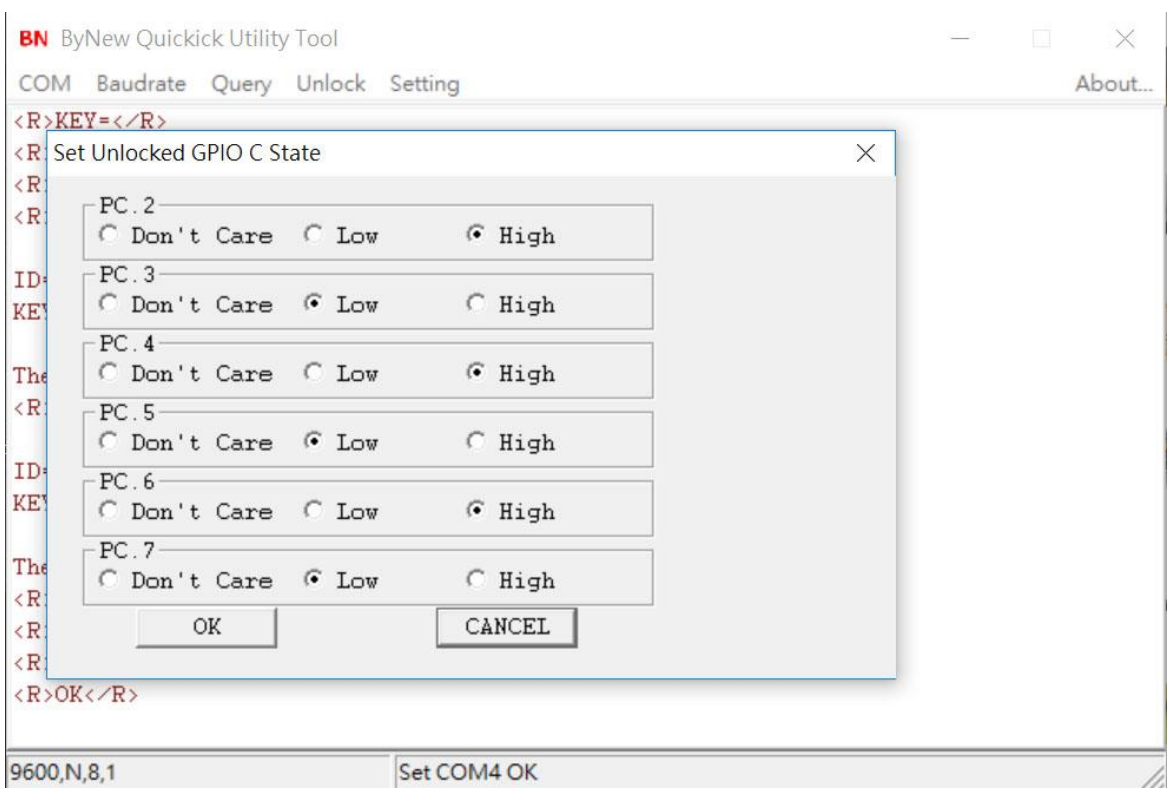

Please be noted that NOT all the GPIOs above can be set and work, please check the EVB board for the available GPIOs.

## **# Set Timeout**

It is to set timeout for unlocked state.

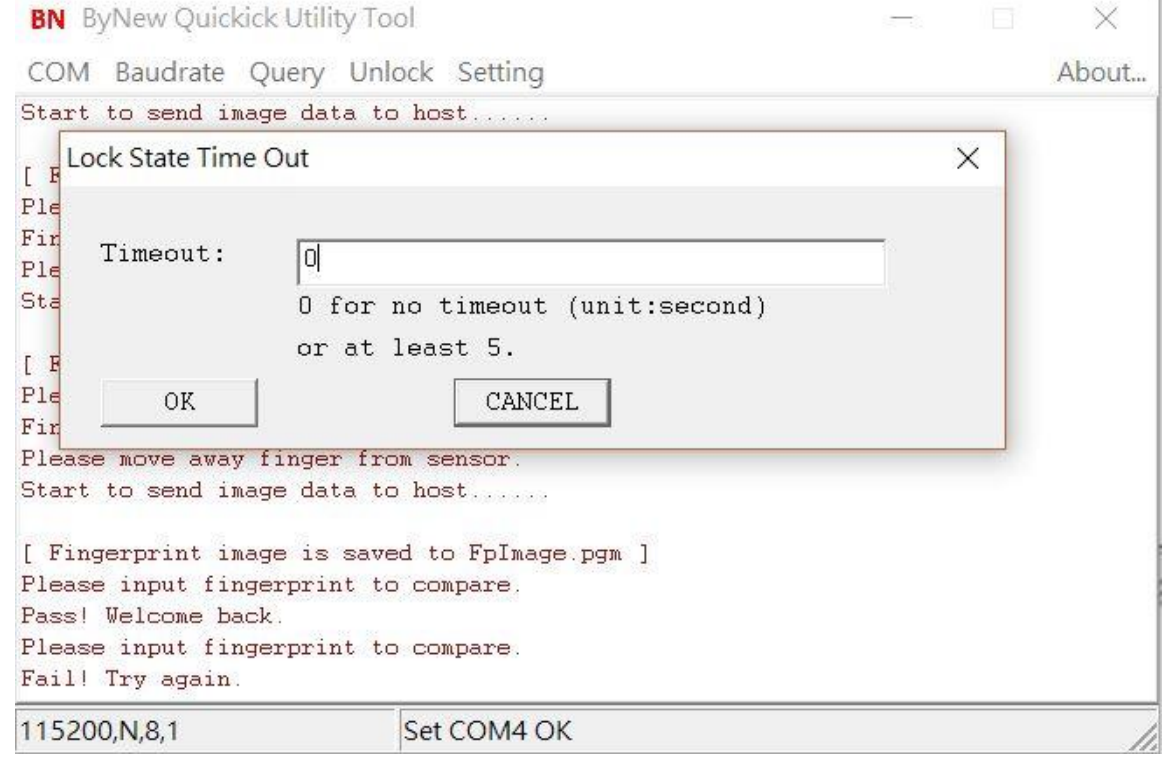

When device is in unlocked state and timeout, it will go back to locked state.

Ī.

## **# Lock**

 Click this item will make device from unlocked state back to locked state immediately. The Setting menu will be grayed and Unlock menu be enabled again. User needs to unlock again before doing any Setting item.